# **CEPA (Colorado)**

Last Modified on  $03/11/20248:45$ 

#### CEPA [Editor](http://kb.infinitecampus.com/#cepa-editor) | Enter CEPA [Information](http://kb.infinitecampus.com/#enter-cepa-information) | Manage [Documents](http://kb.infinitecampus.com/#manage-documents)

#### **Classic View:** Student Information > General > CEPA

#### **Search Terms**: CEPA

The CEPA (Concurrent Enrollment Programs Act) tool tracks student credit, hours and total courses taken by a student outside of the high school setting. Students may be enrolled in CEPA only or in a combination of high school courses and CEPA courses. CEPA information is reported on the Student October File Report.

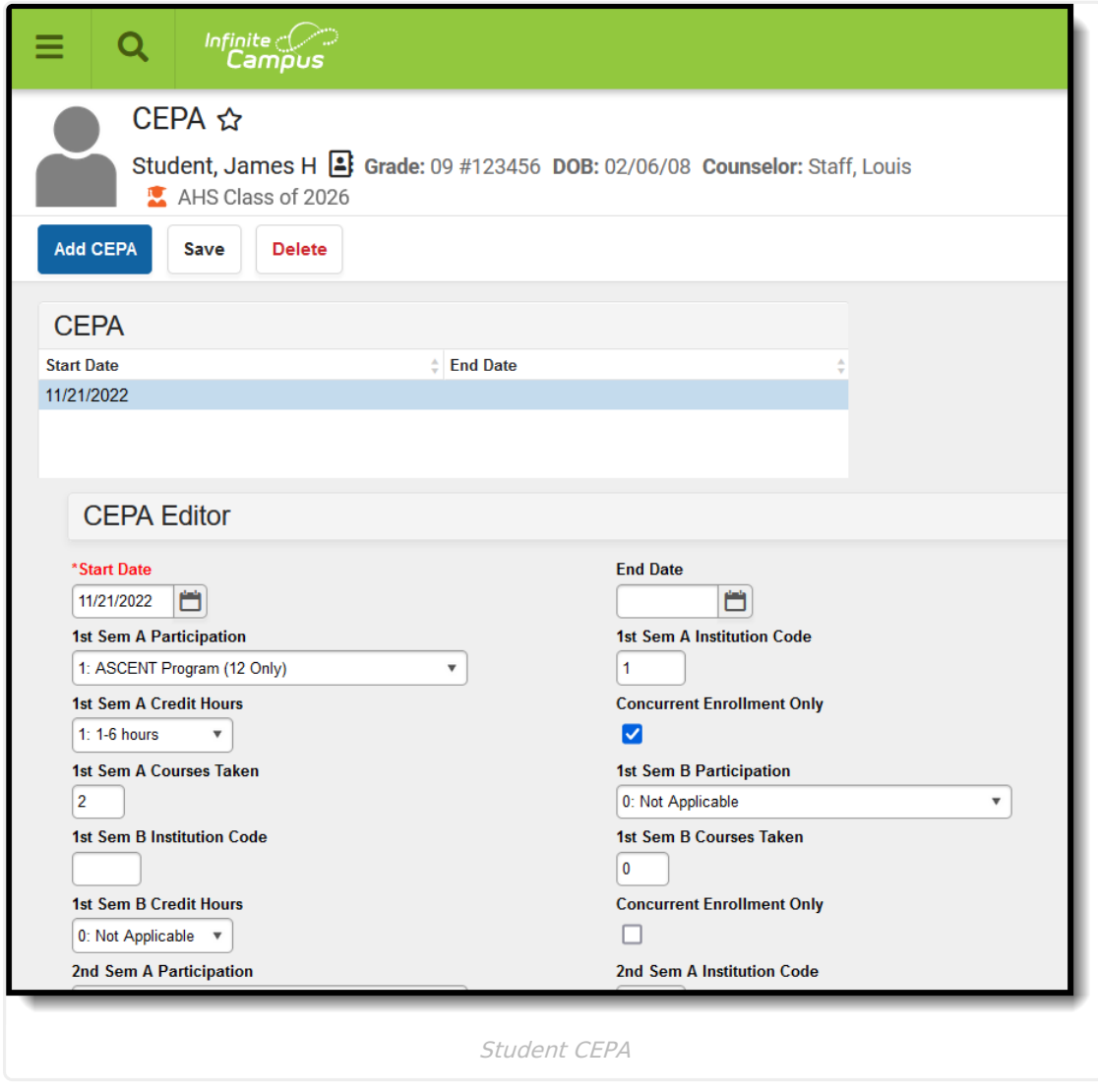

## **CEPA Editor**

The following fields are available for entry.

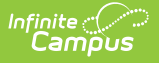

#### **Start Date**

#### Required

Indicates the date the student enrolled in CEPA courses. Dates are entered in *mmddyy* format or can be chosen by selecting the calendar icon. The default start date is the current date.

▶ Click here to expand...

### **End Date**

Indicates the date the student was no longer enrolled in CEPA courses. Dates are entered in mmddyy format or can be chosen by selecting the calendar icon.

▶ Click here to expand...

### **Semester Participation**

Fields exist for 1st Semester A, 1st Semester B, 2nd Semester A, and 2nd Semester B.

Indicates whether or not a student participated in Postsecondary Programs and whether or not the school district paid tuition for the student.

▶ Click here to expand...

### **Institution Code**

Fields exist for 1st Semester A, 1st Semester B, 2nd Semester A, and 2nd Semester B.

The four-digit code assigned by CDE to Colorado institutions of higher education, indicating where the student is receiving education services during the first and/or second semester.

Click here to expand...

### **Semester Credit Hours**

Fields exist for 1st Semester A, 1st Semester B, 2nd Semester A, and 2nd Semester B.

Number of college credit hours a student has earned in each semester. Available options are:

- 0: Not Applicable
- $\bullet$  1: 1-6 hours
- 2: 7 or more hours
- Click here to expand...

### **Concurrent Enrollment Only**

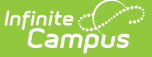

Fields exist for 1st Semester A, 1st Semester B, 2nd Semester A, and 2nd Semester B.

When marked, indicates all of the student's education is being provided by the institution of higher education, regardless of the number of courses taken.

▶ Click here to expand...

#### **Semester Courses Taken**

Fields exist for 1st Semester A, 1st Semester B, 2nd Semester A, and 2nd Semester B.

Total number (value of 1-99) of courses a student has taken for the semester through CEPA participation.

▶ Click here to expand...

## **Enter CEPA Information**

- 1. Click the **Add CEPA** button. A CEPA Editor displays.
- 2. Enter the **Start Date**.
- 3. Select the appropriate option for **Semester Participation**.
- 4. Enter the appropriate **Institution Code**.
- 5. Select the appropriate option for **Credit Hours**.
- 6. Enter the total number of **Courses Taken**.
- 7. Mark **Concurrent Enrollment Only** if appropriate.
- 8. Click the **Save** button when finished.

When a student is no longer enrolled in an institution of higher education, select the record and enter an end date.

## **Manage Documents**

To view documents, click the **Documents** button on the action bar. Users with the appropriate tool rights may also complete the following tasks.

- Upload [Documents](https://kb.infinitecampus.com/help/upload-documents)
- Delete [Documents](https://kb.infinitecampus.com/help/delete-documents)
- Replace [Documents](https://kb.infinitecampus.com/help/replace-documents)
- Edit a Document Name or File [Description](https://kb.infinitecampus.com/help/edit-a-document-name-or-file-description)
- Download [Documents](https://kb.infinitecampus.com/help/download-documents)

#### **Previous Versions**

CEPA [\(Colorado\)](http://kb.infinitecampus.com/help/cepa-colorado-2231-2247) [.2231 - .2247]